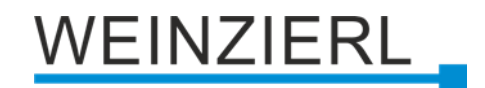

# Drahtlose KNX IP Schnittstelle **KNX IP Interface 740.1** *wireless*

Bedienungs- und Montageanleitung

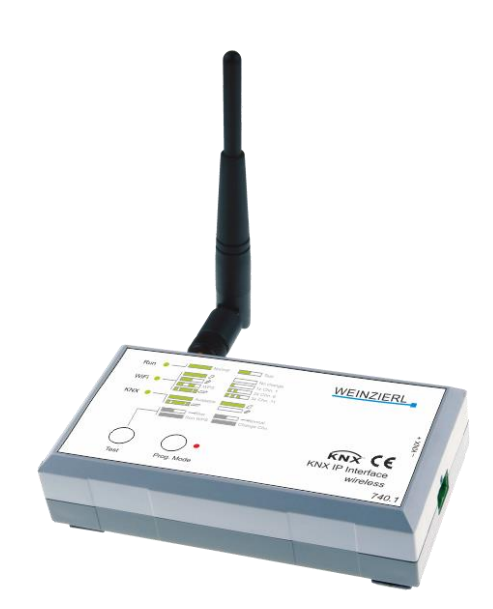

(Art. # 5419)

WEINZIERL ENGINEERING GmbH Achatz 3-4 DE-84508 Burgkirchen an der Alz

Tel.: +49 8677 / 916 36 – 0 E-Mail: info@weinzierl.de Web: www.weinzierl.de

# WEINZIERL

# **Inhalt**

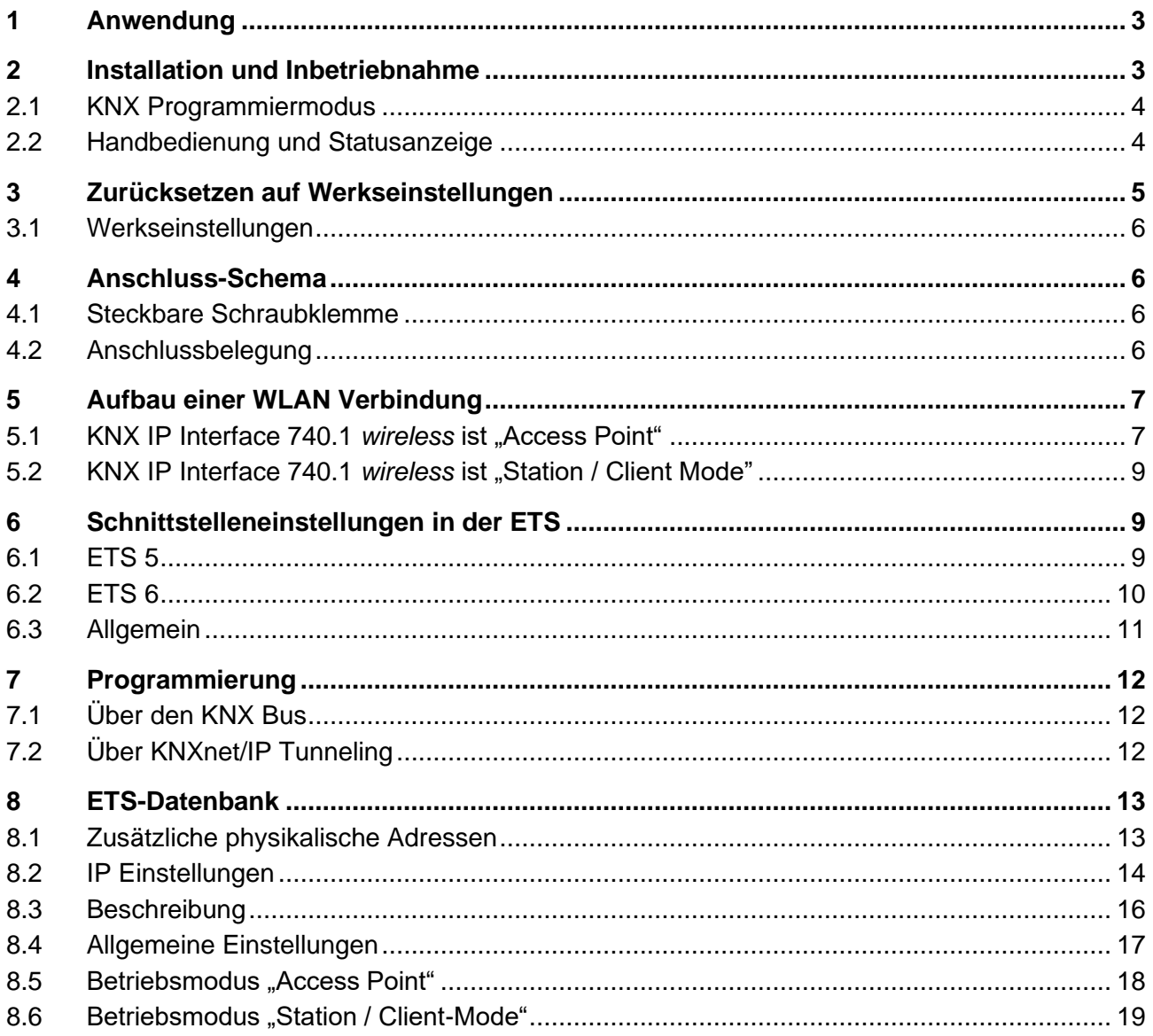

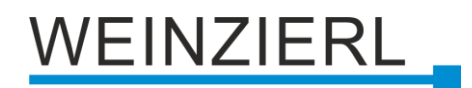

# <span id="page-2-0"></span>**1 Anwendung**

Das KNX IP Interface 740.1 *wireless* dient als drahtlose Schnittstelle zum KNX Bus auf Basis von WLAN. Das Gerät kann als Programmierschnittstelle für die ETS® verwendet werden und stellt eine drahtlose Alternative zu USB oder drahtgebundenen IP Schnittstellen dar. Durch den Buszugriff über WLAN kann sich der Installateur mit seinem Laptop weitgehend frei im Gebäude bewegen.

Das KNX IP Interface 740.1 *wireless* besitzt einen integrierten WLAN Access Point, mit dem sich der Laptop verbinden kann. Alternativ kann das Gerät im Client-Modus an ein bestehendes WLAN angebunden werden, die Anbindung kann über WPS (Wi-Fi Protected Setup) erfolgen.

Das Gerät unterstützt den Sicherheitsstandard WPA2.

Die Spannungsversorgung erfolgt über den KNX Bus.

Das Gerät arbeitet nach der KNXnet/IP-Spezifikation. Es ist mit der ETS® ab Version 5 verwendbar.

# <span id="page-2-1"></span>**2 Installation und Inbetriebnahme**

Das Gehäuse des KNX IP Interface 740.1 *wireless* hat die Abmessungen 125 x 67 x 31 mm (L x B x H). Es besitzt folgende Bedienelemente und Anzeigen:

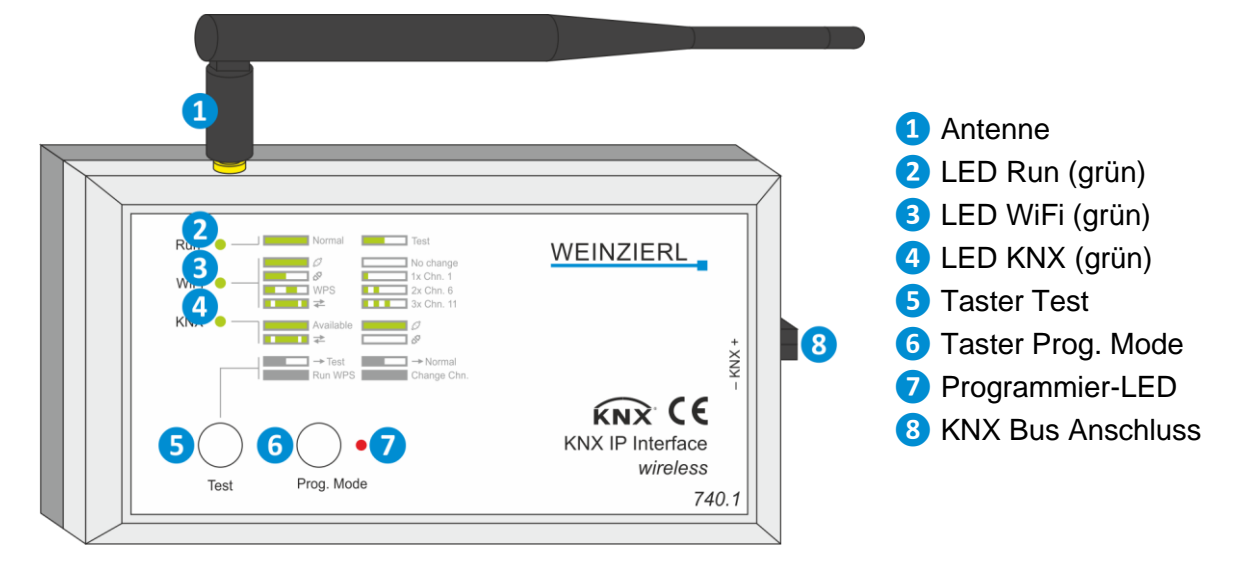

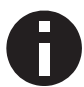

*Bei fehlender Busspannung ist das Gerät ohne Funktion.*

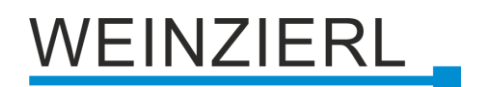

# <span id="page-3-0"></span>**2.1 KNX Programmiermodus**

Der KNX Programmiermodus wird über den KNX-Programmiertaster **❻** ein- bzw. ausgeschaltet. Bei aktivem Programmiermodus leuchtet die Programmier-LED **Ø** rot.

## <span id="page-3-1"></span>**2.2 Handbedienung und Statusanzeige**

Zusammenfassung der Zustände der Programmier-LED **❼**:

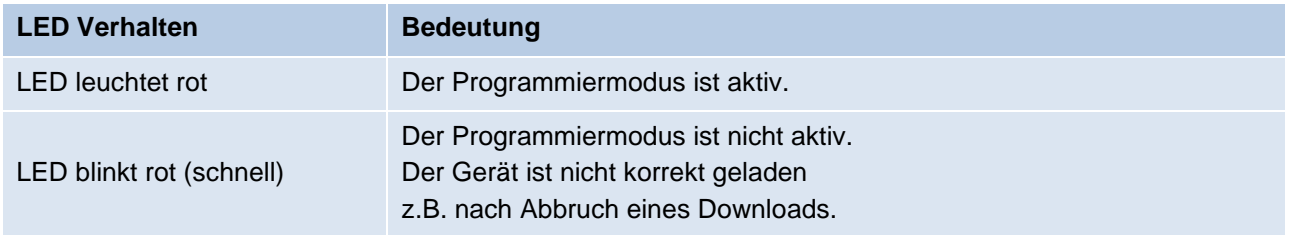

Durch kurzes Betätigen von Taster Test **❺** wird zwischen normalem Betriebsmodus und Testmodus gewechselt. Der aktive Modus wird durch Leuchten, bzw. langsames Blinken der LED Run **❷** in grün angezeigt.

Zusammenfassung der Zustände der LED Run **❷**:

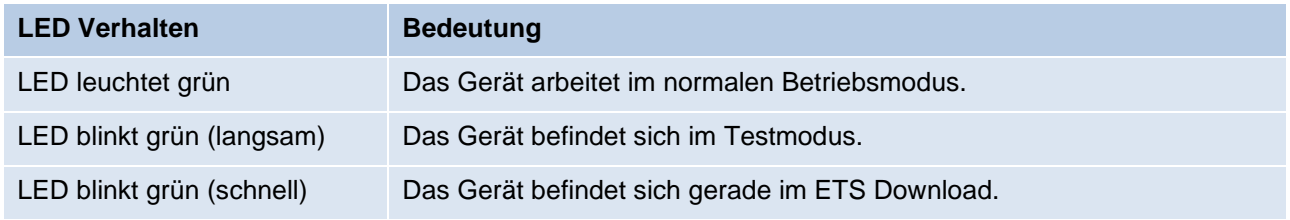

#### **2.2.1 Normaler Betriebsmodus**

Die LED WiFi **❸** leuchtet grün bei vorhandener Wi-Fi Verbindung. Bei Flackern dieser LED findet Telegrammverkehr über Wi-Fi statt. Blinkt diese LED langsam in grün, ist das Gerät nicht über Wi-Fi verbunden.

Durch langes Betätigen von Taster Test **❺** wird WPS (Wi-Fi Protected Setup) ausgeführt. Dies wird durch schnelles Blinken der LED WiFi **❸** in grün angezeigt.

Zusammenfassung der Zustände der LED WiFi **❸**:

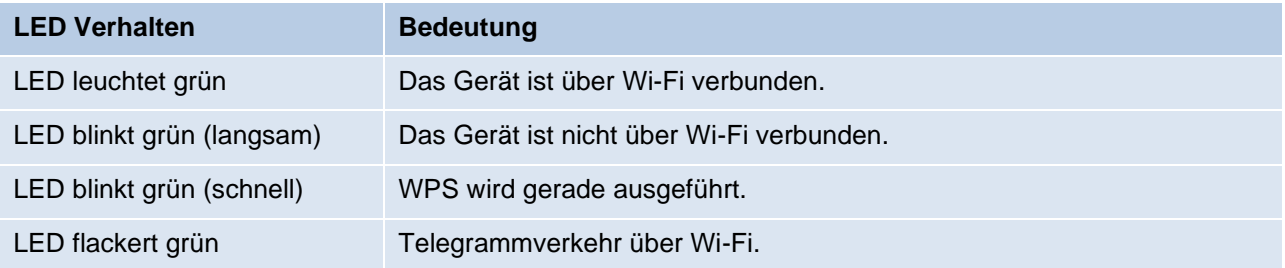

/EINZIERL

Die LED KNX **❹** leuchtet grün bei vorhandener KNX Busspannung. Bei Flackern dieser LED findet Telegrammverkehr auf dem KNX Bus statt.

Zusammenfassung der Zustände der LED KNX **❹**:

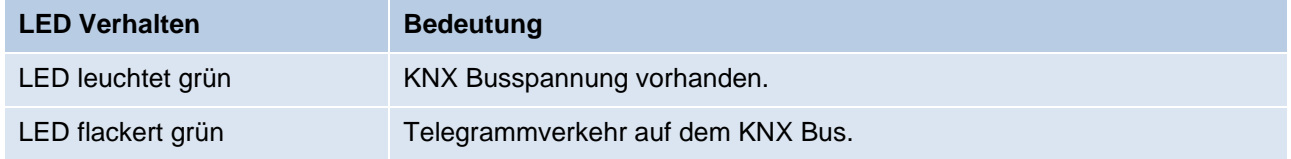

#### **2.2.2 Testmodus**

Im Testmodus kann der Wi-Fi Kanal gewechselt werden sowie der Verbindungsstatus der Tunneling Verbindung angezeigt werden.

Verwenden viele Teilnehmer denselben Wi-Fi Kanal, so kann durch einen Wechsel in einen weniger stark benutzten Kanal die Verbindungsqualität verbessert werden:

Durch langes Betätigen von Taster Test **❺** wird durch die Wi-Fi Kanäle geschaltet. Dies wird durch Aufblitzen der LED WiFi **❸** in grün angezeigt. Der gewählte Wi-Fi Kanal wird nach Verlassen des Testmodus aktiviert. Dieser wird nicht im Gerät gespeichert (Auswahl nur temporär).

Zusammenfassung der Zustände der LED WiFi **❸**:

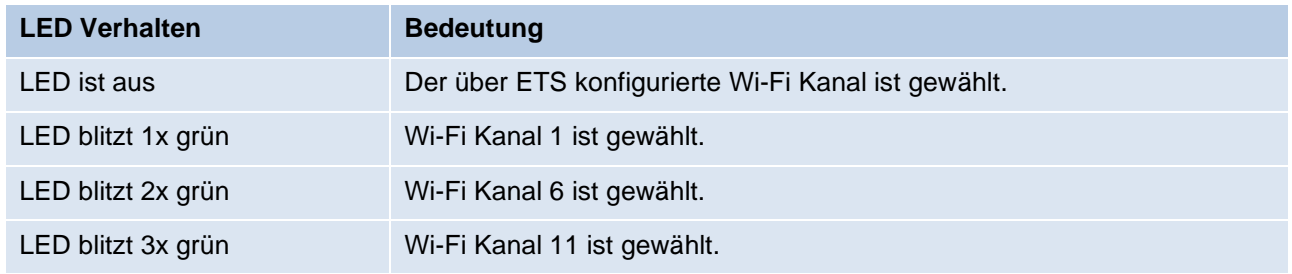

Die LED KNX **4** leuchtet grün bei aktiver KNXnet/IP Tunneling Verbindung.

Zusammenfassung der Zustände der LED KNX **❹**:

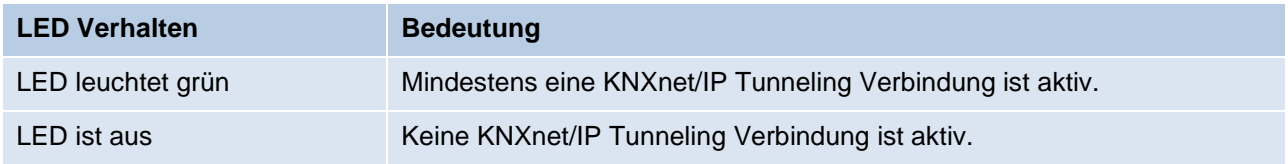

# <span id="page-4-0"></span>**3 Zurücksetzen auf Werkseinstellungen**

Es besteht die Möglichkeit, das Gerät auf die Werkseinstellungen zurückzusetzen.

- KNX Bus Anschluss **❽** vom Gerät trennen.
- Taster Prog. Mode **⊙** drücken und gedrückt halten.
- KNX Bus Anschluss **❽** zum Gerät wiederherstellen.
- Taster Prog. Mode **6** mindestens noch 6 Sekunden gedrückt halten.
- Ein kurzes Aufblinken aller LEDs (**❷❸❹❼**) signalisiert die erfolgreiche Rücksetzung auf Werkseinstellung.

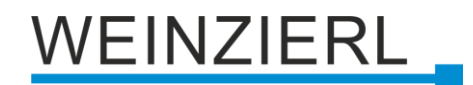

### <span id="page-5-0"></span>**3.1 Werkseinstellungen**

#### **Physikalische Adressen und KNXnet/IP Tunneling Verbindungen**

*Physikalische Adresse: 15.15.255 Aktive KNXnet/IP Tunneling Verbindungen: 1 Physikalische Adresse der Tunneling Verbindung: 15.15.250*

#### **Konfiguration**

*Gerätename (SSID): KNX IP Interface 740.1 Modus: Access Point Authentifizierung: WPA2-PSK Schlüssel: MAC-Adresse (hexadezimal, Bytes mit Bindestrich getrennt, z.B. 00-24-6D-00-00-00) Wi-Fi Kanal: 6*

# <span id="page-5-1"></span>**4 Anschluss-Schema**

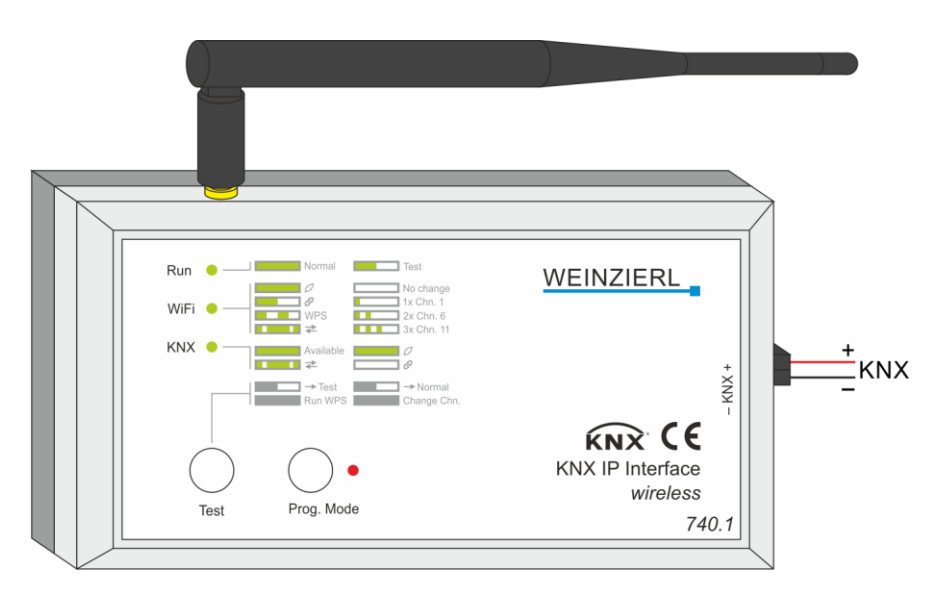

### <span id="page-5-2"></span>**4.1 Steckbare Schraubklemme**

Die Schraubklemme dient zum Anschluss des KNX Bus.

### <span id="page-5-3"></span>**4.2 Anschlussbelegung**

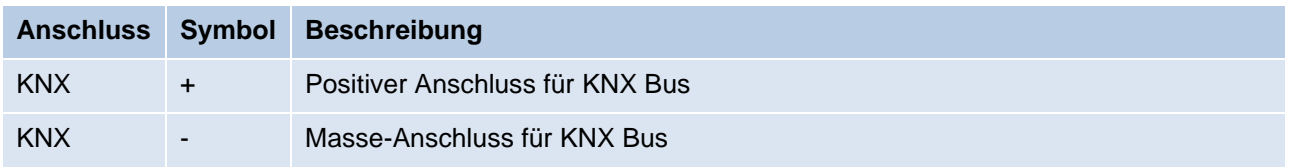

# <span id="page-6-0"></span>**5 Aufbau einer WLAN Verbindung**

# <span id="page-6-1"></span>**5.1 KNX IP Interface 740.1** *wireless* **ist "Access Point"**

Um eine WLAN Verbindung von einem PC oder Laptop herstellen zu können, ist ein WLAN Adapter erforderlich. Bei Laptops ist dieser in der Regel im Gerät integriert.

Der Aufbau der WLAN Verbindung zum KNX IP Interface 740.1 *wireless* läuft folgendermaßen ab:

Zunächst muss das vom KNX IP Interface 740.1 *wireless* zur Verfügung gestellte WLAN gefunden werden. Der Dialog "Verfügbare Netzwerke anzeigen" von Windows® listet alle verfügbaren drahtlosen Netzwerke auf. Dieser Dialog kann über "Einstellungen / Netzwerk und Internet / WLAN Verfügbare Netzwerke anzeigen" erreicht werden. Alternativ ist dieser Dialog über das entsprechende Icon "Netzwerk" im Infobereich am Bildschirmrand erreichbar.

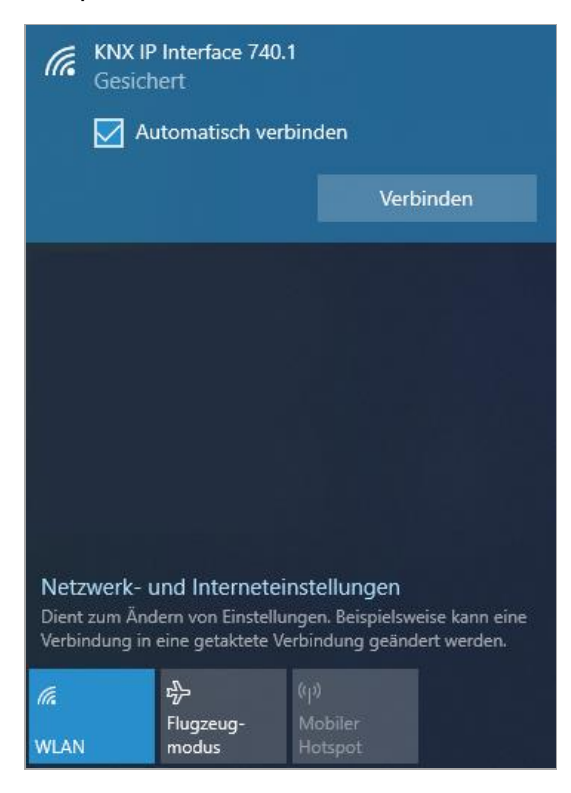

Da das KNX IP Interface 740.1 *wireless* einen DHCP-Server integriert hat, sollte die IP Adresse des PCs automatisch (DHCP) eingestellt werden. Bei den meisten Laptops ist dies die Standardeinstellung.

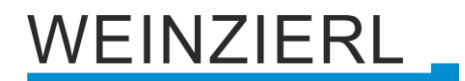

Zum Ändern der Einstellungen ist im Eigenschaften-Dialog der drahtlosen Netzwerkverbindung das Element "Internetprotokoll, Version 4 (TCP/IPv4)" zu markieren und die Schaltfläche "Eigenschaften" zu betätigen.

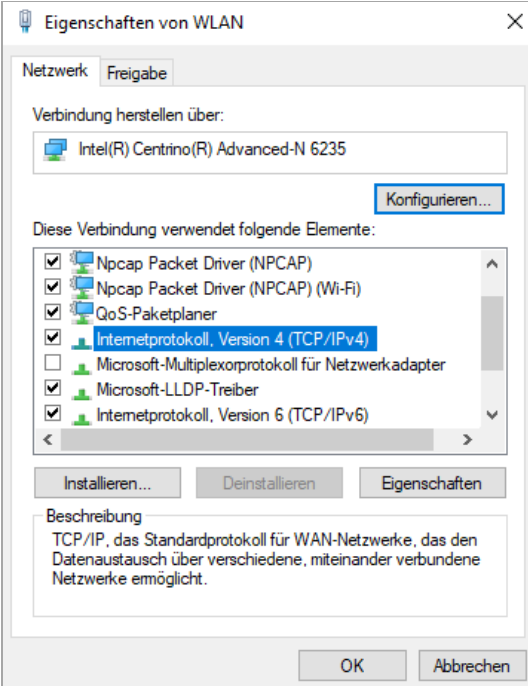

Im folgenden Dialog sollte "IP-Adresse automatisch beziehen" aktiv sein.

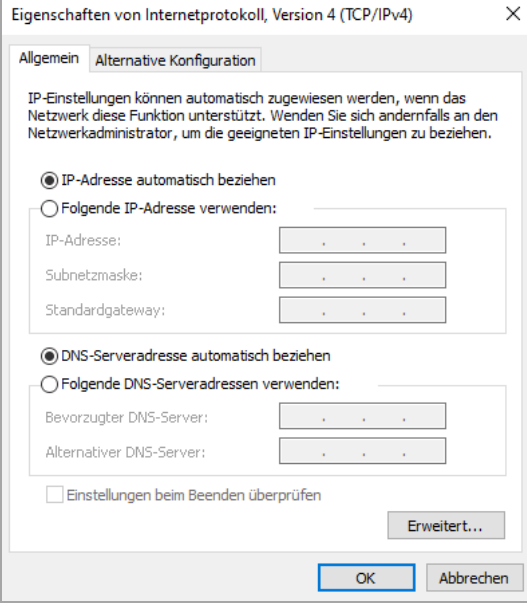

Nach Aufbau der WLAN Verbindung, lässt sich das KNX IP Interface 740.1 *wireless* als Schnittstelle zum KNX Bus verwenden.

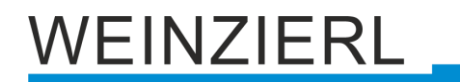

# <span id="page-8-0"></span>**5.2 KNX IP Interface 740.1** *wireless* **ist "Station / Client Mode"**

Das KNX IP Interface 740.1 *wireless* baut die WLAN Verbindung zum konfigurierten Access Point automatisch auf, sofern die eingegebenen Daten korrekt sind. Die Eingabe der Daten erfolgt über den ETS-Parameterdialog. Siehe dazu den Abschnitt "ETS-Datenbank – Betriebsmodus "Station / Client-Mode"".

Sofern konfiguriert lässt sich die Verbindung auch über WPS herstellen. Dafür muss der Parameter **WPS (Wi-Fi Protected Setup)** auf Temporär oder Dauerhaft gesetzt sein. Zum Verbinden muss zuerst am Access Point die WPS-Funktionen aktiviert werden und anschließend am KNX IP Interface 740.1 *wireless* der Taster Test **❺** lange gedrückt werden (mind. 1 Sek.). Das Interface muss dabei im normalen Betriebsmodus sein (LED Run **❷** leuchtet grün).

Nach Aufbau der WLAN Verbindung, lässt sich das KNX IP Interface 740.1 *wireless* als Schnittstelle zum KNX Bus verwenden. Dies gilt für alle PCs und Laptops in diesem Netzwerk.

# <span id="page-8-1"></span>**6 Schnittstelleneinstellungen in der ETS**

# <span id="page-8-2"></span>**6.1 ETS 5**

In der ETS 5 können Schnittstellen über das ETS Menü "Bus – Schnittstellen" ausgewählt und konfiguriert werden. Alle verfügbaren Verbindungen werden unter "Gefundene Schnittstellen" aufgelistet. Nach Anklicken der gewünschten Verbindung erscheinen auf der rechten Seite des ETS Fensters verbindungsspezifische Informationen und Optionen. Über die Schaltfläche "Auswählen" kann die gewählte Verbindung als "Aktuelle Schnittstelle" ausgewählt werden.

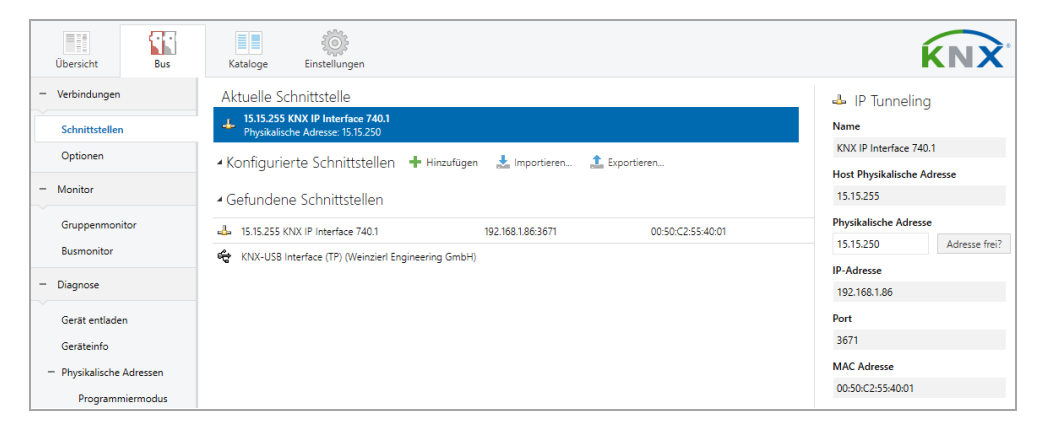

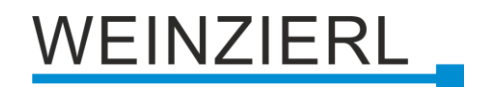

# <span id="page-9-0"></span>**6.2 ETS 6**

In der ETS 6 können Schnittstellen im ETS Projekt über die Schaltfläche "Schnittstelle" ausgewählt und konfiguriert werden. Alle verfügbaren Verbindungen werden hier aufgelistet.

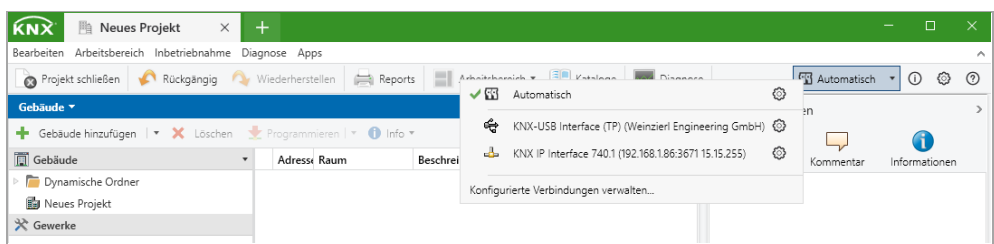

Durch Anklicken einer Verbindung wird diese als gewünschte Schnittstelle gewählt.

Durch Anklicken des Zahnrades neben der gewünschten Verbindung erscheinen die verbindungsspezifischen Informationen und Optionen.

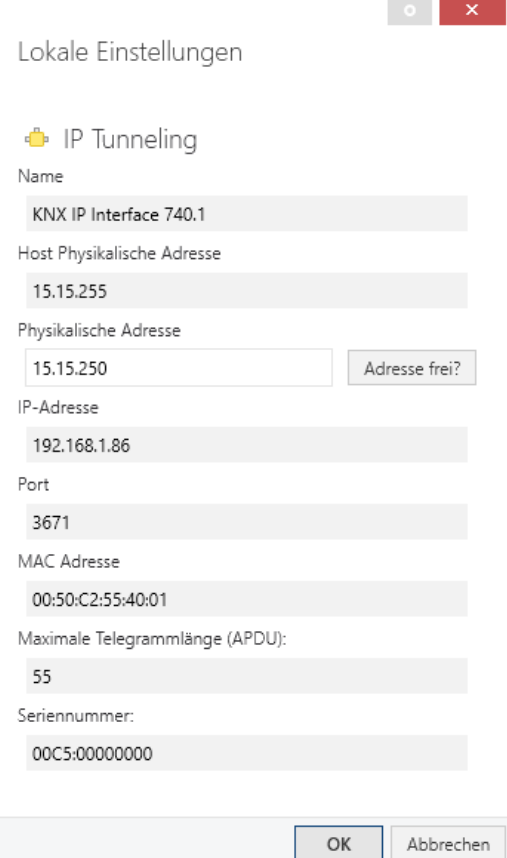

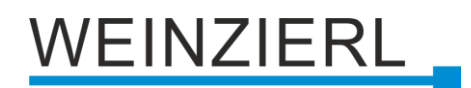

## <span id="page-10-0"></span>**6.3 Allgemein**

Der angezeigte Gerätename und die "Host Physikalische Adresse" (physikalische Adresse des Gerätes) kann über den Datenbankeintrag innerhalb Ihres ETS Projekts geändert werden.

Im Abschnitt "Physikalische Adresse" kann die physikalische KNX Adresse der aktuell verwendeten KNXnet/IP Tunneling Verbindung geändert werden. Um zu überprüfen, ob die gewünschte physikalische Adresse nicht bereits in Ihrer KNX Installation vorhanden ist, kann die Schaltfläche "Adresse frei?" betätigt werden.

Das KNX IP Interface 740.1 *wireless* unterstützt bis zu 8 Verbindungen gleichzeitig. Für jede Verbindung wird eine separate physikalische Adresse verwendet.

Die ETS kann auf konfigurierte IP Schnittstellen auch ohne Datenbankeintrag zugreifen. Entspricht die Konfiguration nicht den Gegebenheiten der Installation, muss diese über den Datenbankeintrag im ETS Projekt angepasst werden.

Die physikalische KNX Geräteadresse sowie die physikalischen KNX Adressen für die zusätzlichen Tunneling Verbindungen können über den Datenbankeintrag innerhalb des ETS Projekts geändert werden, nachdem das Gerät dem Projekt hinzugefügt wurde. Siehe dazu den Abschnitt "ETS-Datenbank – Zusätzliche physikalische Adressen".

Das KNX IP Interface 740.1 *wireless* verfügt, wie alle programmierbaren KNX Geräte, über eine physikalische Adresse, mit der das Gerät angesprochen werden kann. Diese wird zum Beispiel von der ETS beim Download des Interfaces über den KNX Bus verwendet.

Für die Interface-Funktion verwendet das Gerät zusätzliche physikalische Adressen, die in der ETS (für ETS5.7 oder neuer) eingestellt werden können. Sendet ein Client (z.B. ETS) über das KNX IP Interface 740.1 *wireless* Telegramme auf den KNX Bus, so enthalten diese als Absenderadresse eine der zusätzlichen Adressen. Jede Adresse ist einer Verbindung zugeordnet. Somit können Antworttelegramme eindeutig zum jeweiligen Client weitergeleitet werden.

Die zusätzlichen physikalischen Adressen müssen aus dem Adressbereich der Bus-Linie sein, in der sich das Interface befindet und dürfen nicht von einem anderen Gerät verwendet werden.

#### **Beispiel:**

*Physikalische Adresse: 1.1.10 (Geräteadresse in der Topologie)* 

*KNXnet/IP Tunneling Verbindung 1: 1.1.240 (1. Zusätzliche physikalische Adresse) KNXnet/IP Tunneling Verbindung 2: 1.1.241 (2. Zusätzliche physikalische Adresse) KNXnet/IP Tunneling Verbindung 3: 1.1.242 (3. Zusätzliche physikalische Adresse) KNXnet/IP Tunneling Verbindung 4: 1.1.243 (4. Zusätzliche physikalische Adresse) KNXnet/IP Tunneling Verbindung 5: 1.1.244 (5. Zusätzliche physikalische Adresse) KNXnet/IP Tunneling Verbindung 6: 1.1.245 (6. Zusätzliche physikalische Adresse) KNXnet/IP Tunneling Verbindung 7: 1.1.246 (7. Zusätzliche physikalische Adresse) KNXnet/IP Tunneling Verbindung 8: 1.1.247 (8. Zusätzliche physikalische Adresse)*

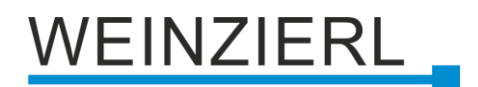

# <span id="page-11-0"></span>**7 Programmierung**

Das KNX IP Interface 740.1 *wireless* kann über verschiedene Wege von der ETS programmiert werden.

# <span id="page-11-1"></span>**7.1 Über den KNX Bus**

Dazu muss das Gerät nur mit dem KNX Bus verbunden sein. Die ETS benötigt eine zusätzliche Schnittstelle (z.B. USB) zum KNX Bus. Über diesen Weg kann sowohl die physikalische Adresse, als auch die gesamte Applikation inklusive IP Konfiguration programmiert werden. Die Programmierung über den KNX Bus wird empfohlen, wenn keine IP Verbindung hergestellt werden kann.

# <span id="page-11-2"></span>**7.2 Über KNXnet/IP Tunneling**

Hierbei ist keine zusätzliche Schnittstelle erforderlich. Die Programmierung über KNXnet/IP Tunneling ist möglich, wenn das Gerät bereits eine gültige IP Konfiguration besitzt (z.B. über DHCP). In diesem Fall wird das Gerät bei den Schnittstellen in der ETS angezeigt und muss ausgewählt werden. Der Download erfolgt aus dem ETS Projekt heraus, wie bei anderen Geräten auch.

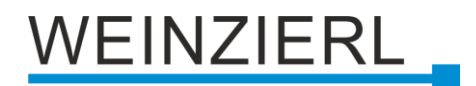

# <span id="page-12-0"></span>**8 ETS-Datenbank**

Die ETS5 Datenbank (für ETS 5.7 oder neuer) kann auf der Produkt-Website des KNX IP Interface 740.1 *wireless* [\(www.weinzierl.de\)](https://www.weinzierl.de/de/) oder über den ETS Online Katalog heruntergeladen werden.

### <span id="page-12-1"></span>**8.1 Zusätzliche physikalische Adressen**

Die zusätzlichen physikalischen Adressen erscheinen in der Topologie-Ansicht.

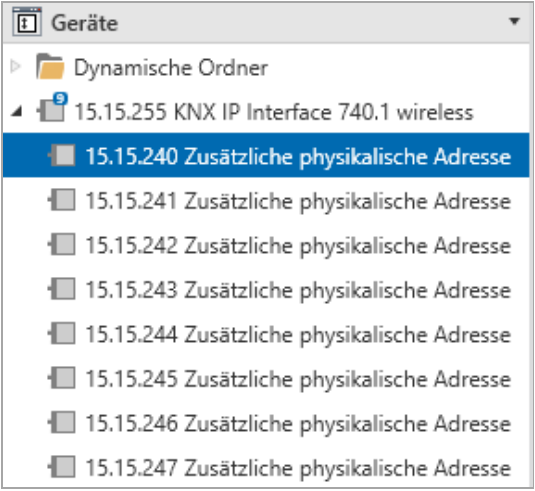

Um die einzelnen Adressen zu ändern, ist der entsprechende Eintrag in der Liste zu markieren und unter "Eigenschaften – Einstellungen" im Textfeld die gewünschte Adresse einzugeben. Sollte der Rahmen des Textfeldes, nach Eingabe, seine Farbe auf Rot wechseln, weist dies darauf hin, dass die eingegebene Adresse bereits verwendet wird. Die Änderungen werden erst nach Download im Gerät übernommen.

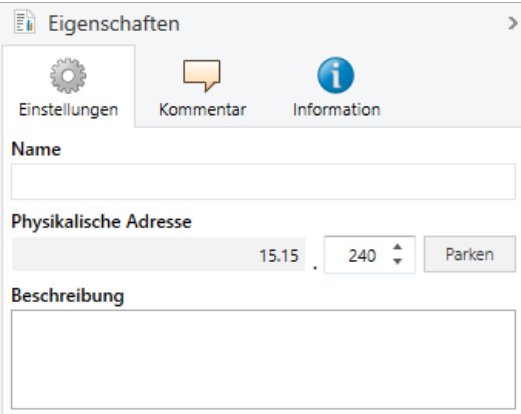

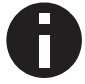

*Stellen Sie sicher, dass keine der angegebenen Adressen bereits in Ihrer KNX Installation verwendet wird.*

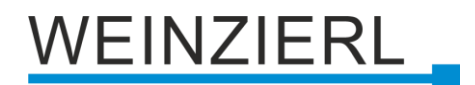

### <span id="page-13-0"></span>**8.2 IP Einstellungen**

Durch Markieren des KNX IP Interface 740.1 *wireless* in der Baumstruktur der Topologie Ansicht des ETS Projekts, erscheint auf der rechten Seite des ETS Fensters die Übersicht "Eigenschaften".

#### **8.2.1 Gerätename (SSID)**

Unter Eigenschaften Menüpunkt "Einstellungen" kann der Gerätename (SSID) des KNX IP Interface 740.1 *wireless* geändert werden. Es werden die ersten 30 Zeichen verwendet.

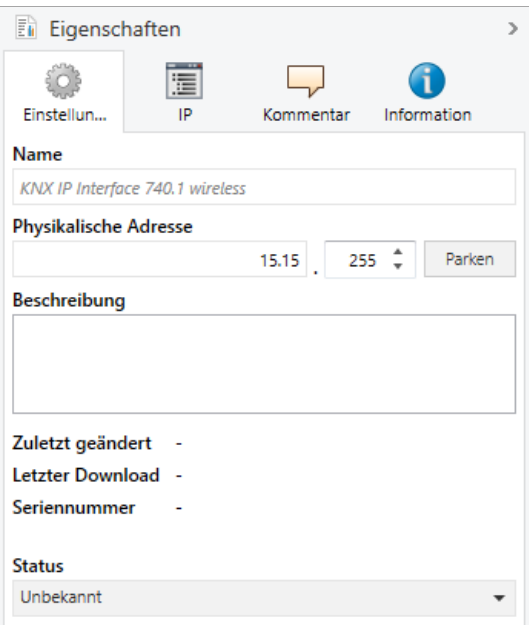

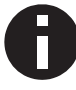

*Die vorgenommene Änderung wird erst nach einem ETS-Download wirksam.*

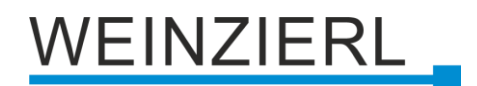

#### **8.2.2 IP Konfiguration**

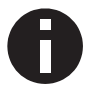

*Die IP Konfiguration wird nur im Betriebsmodus "Station / Client mode" verwendet. Im Betriebsmodus "Access Point" wird die IP Konfiguration nicht verwendet.*

Unter Eigenschaften Menüpunkt "IP" können die IP spezifischen Optionen des KNX IP Interface 740.1 *wireless* geändert werden.

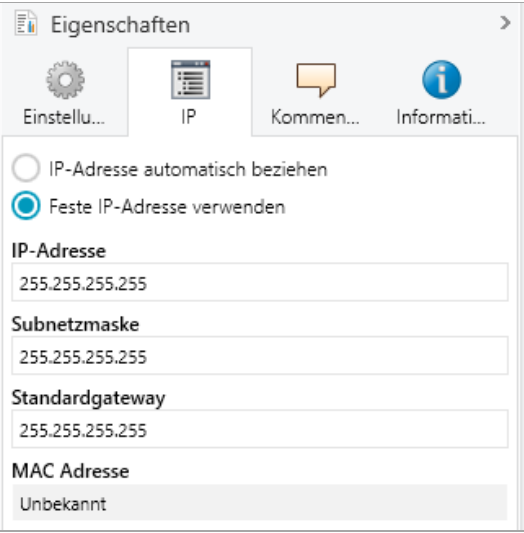

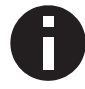

*Die vorgenommene Änderung wird erst nach einem ETS-Download wirksam.*

Durch Umschalten von "IP-Adresse automatisch beziehen" (über DHCP) auf "Feste IP-Adresse verwenden" (statische IP Adresse) können die IP-Adresse, Subnetzmaske und das Standardgateway frei gewählt werden.

#### **IP-Adresse**

Hier ist die IP-Adresse des KNX IP Interface 740.1 *wireless* einzutragen. Diese dient der Adressierung des Gerätes über das IP-Netzwerk (WLAN). Die IP-Adressierung sollte mit dem Administrator des Netzwerks abgestimmt werden.

#### **Subnetzmaske**

Hier ist die Subnetzmaske anzugeben. Diese Maske dient dem Gerät um festzustellen, ob ein Kommunikationspartner sich im lokalen Netz befindet. Sollte sich ein Partner nicht im lokalen Netz befinden, sendet das Gerät die Telegramme nicht direkt an den Partner, sondern an das Standardgateway, das die Weiterleitung übernimmt.

#### **Standardgateway**

Hier ist die IP-Adresse des Gateways anzugeben, z.B. der Access Point der Installation.

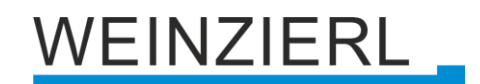

#### **Beispiel zur Vergabe von IP-Adressen**

Mit einem PC soll auf das KNX IP Interface 740.1 *wireless* zugegriffen werden.

*IP-Adresse von PC: 192.168.1.30 Subnetzmaske von PC: 255.255.255.0*

Das KNX IP Interface 740.1 *wireless* befindet sich im selben lokalen Netz, d.h. es verwendet das gleiche Subnetz. Durch das Subnetz ist die Vergabe der IP-Adresse eingeschränkt, d.h. in diesem Beispiel muss die IP-Adresse des IP Interfaces 192.168.1.xx betragen, xx kann eine Zahl von 1 bis 254 sein (mit Ausnahme von 30, die schon verwendet wurde). Es ist darauf zu achten, keine Adressen doppelt zu vergeben.

*IP-Adresse von KNX IP Interface 740.1 wireless: 192.168.1.31 Subnetzmaske von KNX IP Interface 740.1 wireless: 255.255.255.0*

### <span id="page-15-0"></span>**8.3 Beschreibung**

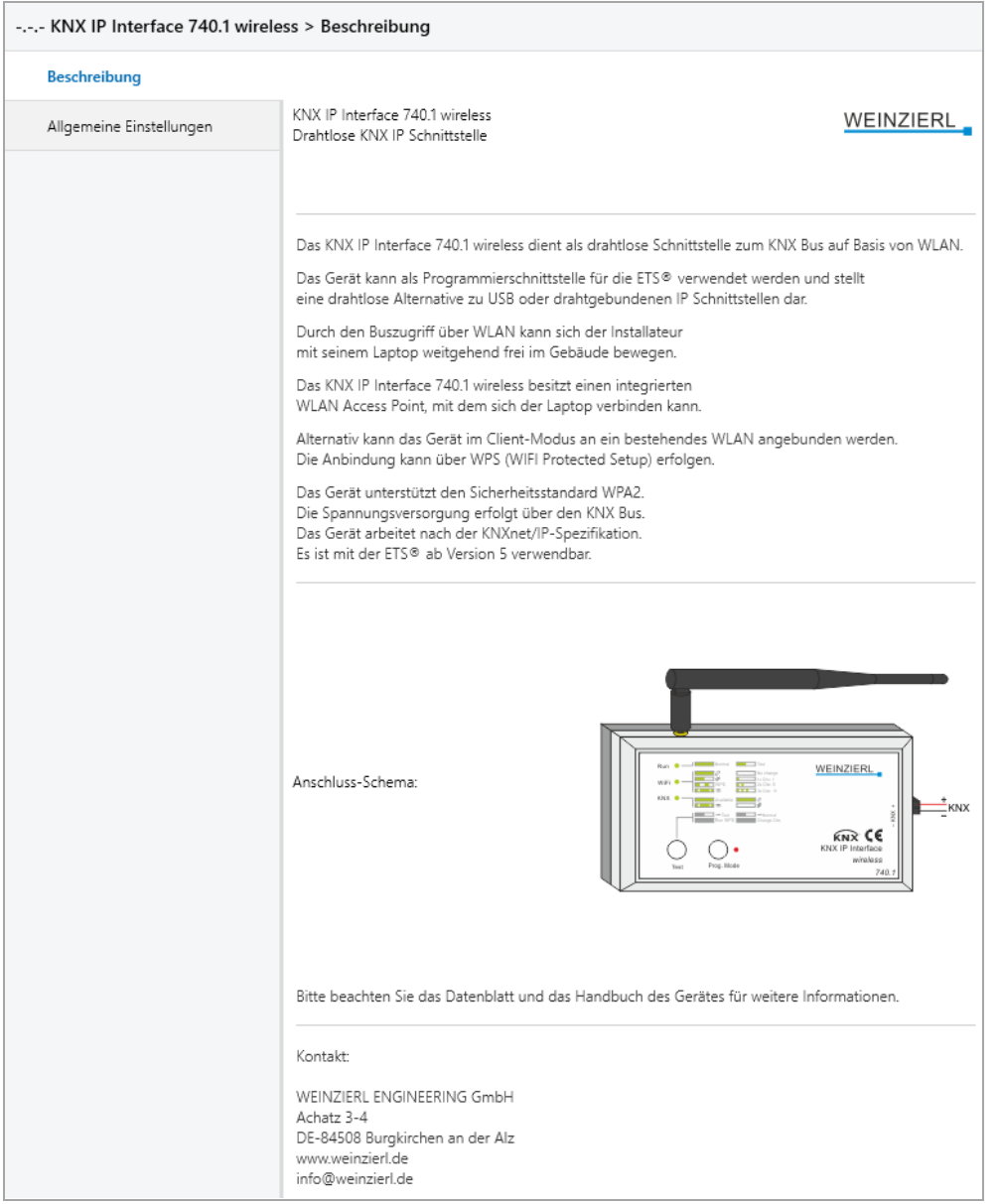

Diese Seite zeigt die Gerätebeschreibung, sowie den zugehörigen Anschlussplan.

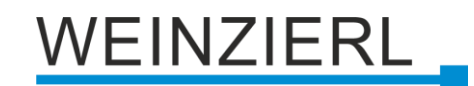

# <span id="page-16-0"></span>**8.4 Allgemeine Einstellungen**

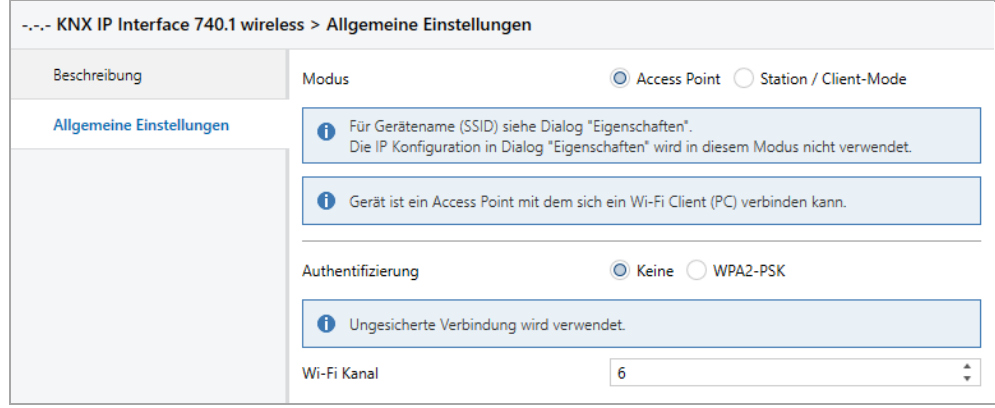

#### **Modus**

Hier wird der Betriebsmodus des Geräts konfiguriert. Es stehen folgende Möglichkeiten zur Verfügung:

■ Access Point

Gerät ist ein Access Point mit dem sich ein Wi-Fi Client (PC) verbinden kann.

■ Station / Client-Mode Gerät ist ein Client, welcher sich mit einem Access Point verbindet.

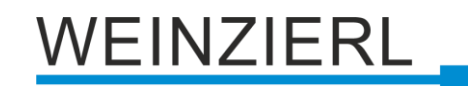

## <span id="page-17-0"></span>8.5 **Betriebsmodus** "Access Point"

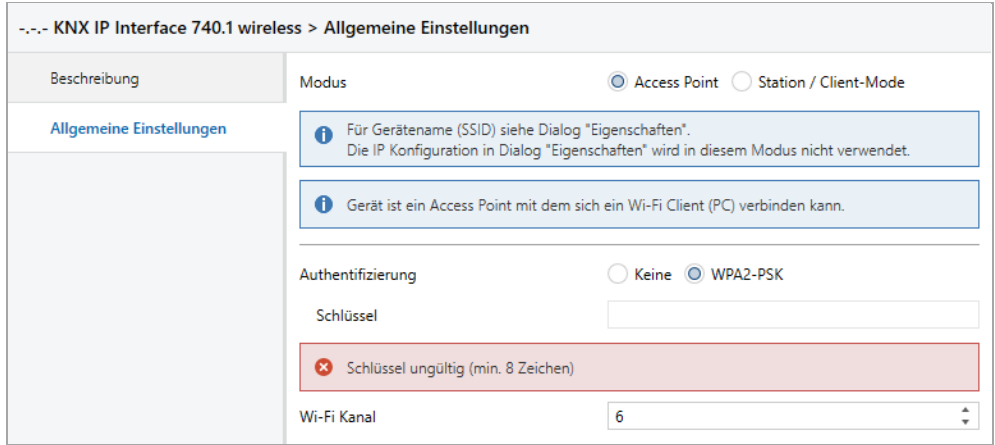

#### **Authentifizierung**

Über den Parameter Authentifizierung kann die WLAN-Verschlüsselung aktiviert/deaktiviert werden.

Zur Auswahl steht:

▪ Keine

Der Installateur kann sich ohne Passworteingabe zum WLAN verbinden. Das WLAN ist nicht verschlüsselt.

▪ WPA2-PSK

Als Verschlüsselungsstandard wird WPA2-PSK (Wi-Fi Protected Access 2, pre-shared-key) verwendet.

#### **Schlüssel** *(nur bei WPA2-PSK, 63 Zeichen)*

Hier ist der verwendete Schlüssel anzugeben (8 … 63 Zeichen). Dieser ist beim Aufbau der WLAN-Verbindung auch im Wi-Fi Client (PC) anzugeben.

#### **Wi-Fi Kanal**

Hier wird der verwendete Wi-Fi Kanal konfiguriert.

#### **Beispiel: Authentifizierung**

Um eine hohe Sicherheit zu gewährleisten, sollte der Schlüssel mindestens 10 Zeichen lang sein, Groß- und Kleinbuchstaben sowie Sonderzeichen und Zahlen beinhalten.

*Gerätename (SSID): KNX IP Interface 740.1 Authentifizierung: WPA2-PSK Schlüssel: iEn49\*s/kP*

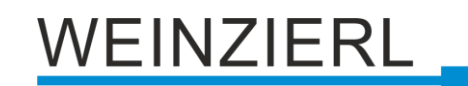

# <span id="page-18-0"></span>8.6 **Betriebsmodus** "Station / Client-Mode"

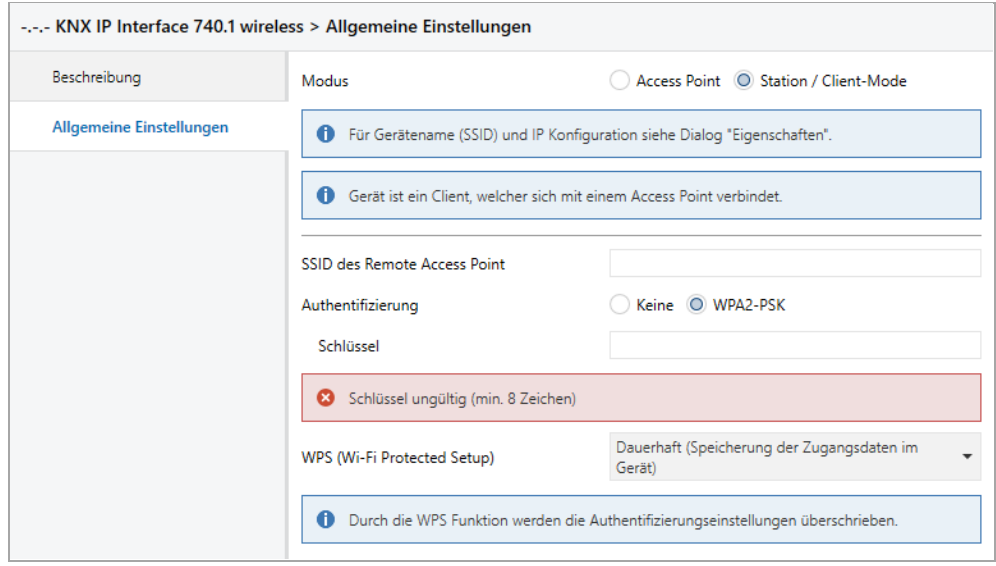

#### **SSID des Remote Access Point** *(32 Zeichen)*

Hier ist die Kennung des WLAN-Netzes (SSID, Service Set Identifier) einzugeben, mit welchem sich das Gerät verbinden soll.

#### **Authentifizierung**

Über den Parameter Authentifizierung kann konfiguriert werden, ob der Remote Access Point eine WLAN-Verschlüsselung verwendet.

Zur Auswahl steht:

- Keine Das WLAN ist nicht verschlüsselt.
- WPA2-PSK

Als Verschlüsselungsstandard wird WPA2-PSK (Wi-Fi Protected Access 2, pre-shared-key) verwendet.

#### **Schlüssel** *(nur bei WPA2-PSK, 63 Zeichen)*

Hier ist der verwendete Schlüssel anzugeben (8 … 63 Zeichen). Dieser wird zum Aufbau der WLAN-Verbindung zum Remote Access Point benötigt.

#### **WPS (Wi-Fi Protected Setup)**

Hier wird konfiguriert, ob sich das Gerät über WPS (Wi-Fi Protected Setup) mit dem Remote Access Point verbinden kann.

Zur Auswahl steht:

- Deaktiviert
- **■** Temporär
- Dauerhaft (Speicherung der Zugangsdaten im Gerät) Durch die WPS Funktion werden die Authentifizierungseinstellungen überschrieben.

# VEINZIERL

# **WARNUNG**

- Das Gerät darf nur von einer zugelassenen Elektrofachkraft installiert und in Betrieb genommen werden.
- Die geltenden Sicherheits- und Unfallverhütungsvorschriften sind zu beachten.
- Das Gerät darf nicht geöffnet werden.
- Bei der Planung und Errichtung von elektrischen Anlagen sind die einschlägigen Richtlinien, Vorschriften und Bestimmungen des jeweiligen Landes zu beachten.

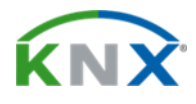

#### **ETS5 Datenbank**

[www.weinzierl.de/de/products/740.1/ets5](http://www.weinzierl.de/de/products/740.1/ets5)

**Datenblatt** [www.weinzierl.de/de/products/740.1/datasheet](http://www.weinzierl.de/de/products/740.1/datasheet)

#### **CE-Erklärung** [www.weinzierl.de/de/products/740.1/ce-declaration](http://www.weinzierl.de/de/products/740.1/ce-declaration)

#### **Ausschreibungstext**

[www.weinzierl.de/de/products/740.1/tender-text](http://www.weinzierl.de/de/products/740.1/tender-text)

#### **WEINZIERL ENGINEERING GmbH**

Achatz 3-4 DE-84508 Burgkirchen an der Alz

> Tel.: +49 8677 / 916 36 – 0 E-Mail: info@weinzierl.de Web: www.weinzierl.de

> > 2021-10-21